# Kurzbrief Adress-Anschreiben: Unterschied zwischen den Versionen

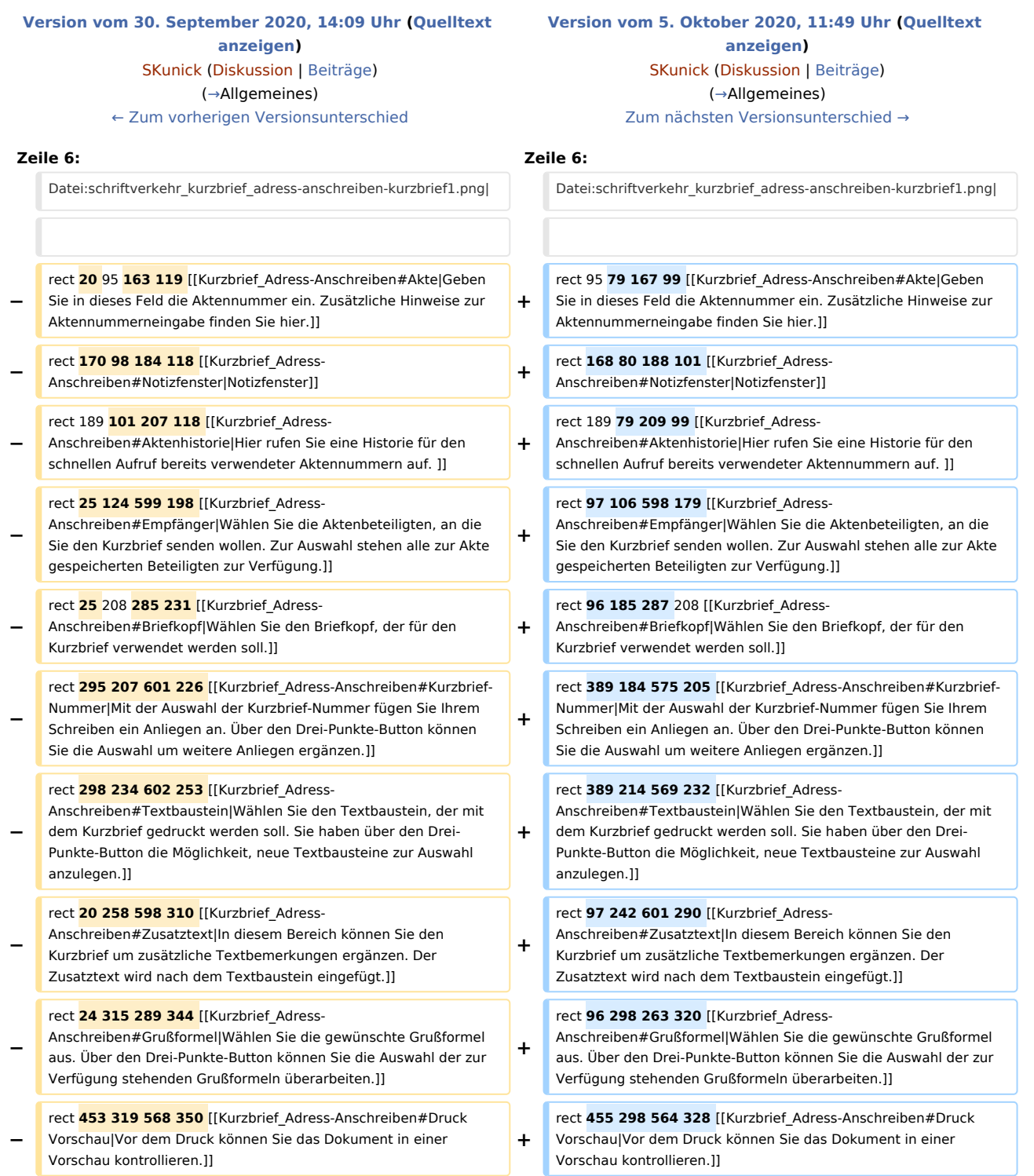

rect 433 644 532 674 [[Kurzbrief\_Adress-Anschreiben#OK und Schließen|Speichert Ihre Eingaben und löst die von Ihnen gewählten Aktionen aus. Anschließend wird der Kurzbrief beendet.]]

rect 538 644 631 676 [[Kurzbrief\_Adress-Anschreiben#Abbruch und Schließen|Schließt den Kurzbrief. Änderungen werden nicht gespeichert.]]

rect 433 644 532 674 [[Kurzbrief\_Adress-Anschreiben#OK und Schließen|Speichert Ihre Eingaben und löst die von Ihnen gewählten Aktionen aus. Anschließend wird der Kurzbrief beendet.]]

rect 538 644 631 676 [[Kurzbrief\_Adress-Anschreiben#Abbruch und Schließen|Schließt den Kurzbrief. Änderungen werden nicht gespeichert.]]

# Version vom 5. Oktober 2020, 11:49 Uhr

[Hauptseite](https://onlinehilfen.ra-micro.de/index.php/Hauptseite) > [Schriftverkehr](https://onlinehilfen.ra-micro.de/index.php/Kategorie:Schriftverkehr) > [Kurzbrief](https://onlinehilfen.ra-micro.de/index.php/Kurzbrief) > [Kurzbrief Adress-Anschreiben](https://onlinehilfen.ra-micro.de)

#### **Inhaltsverzeichnis**

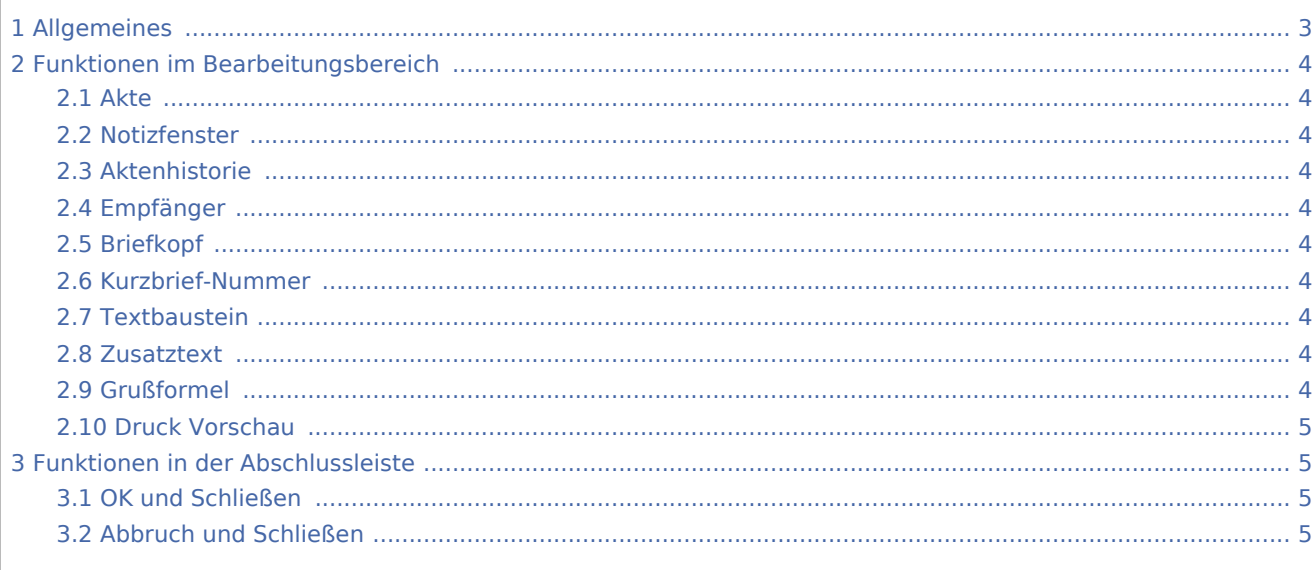

# <span id="page-2-0"></span>Allgemeines

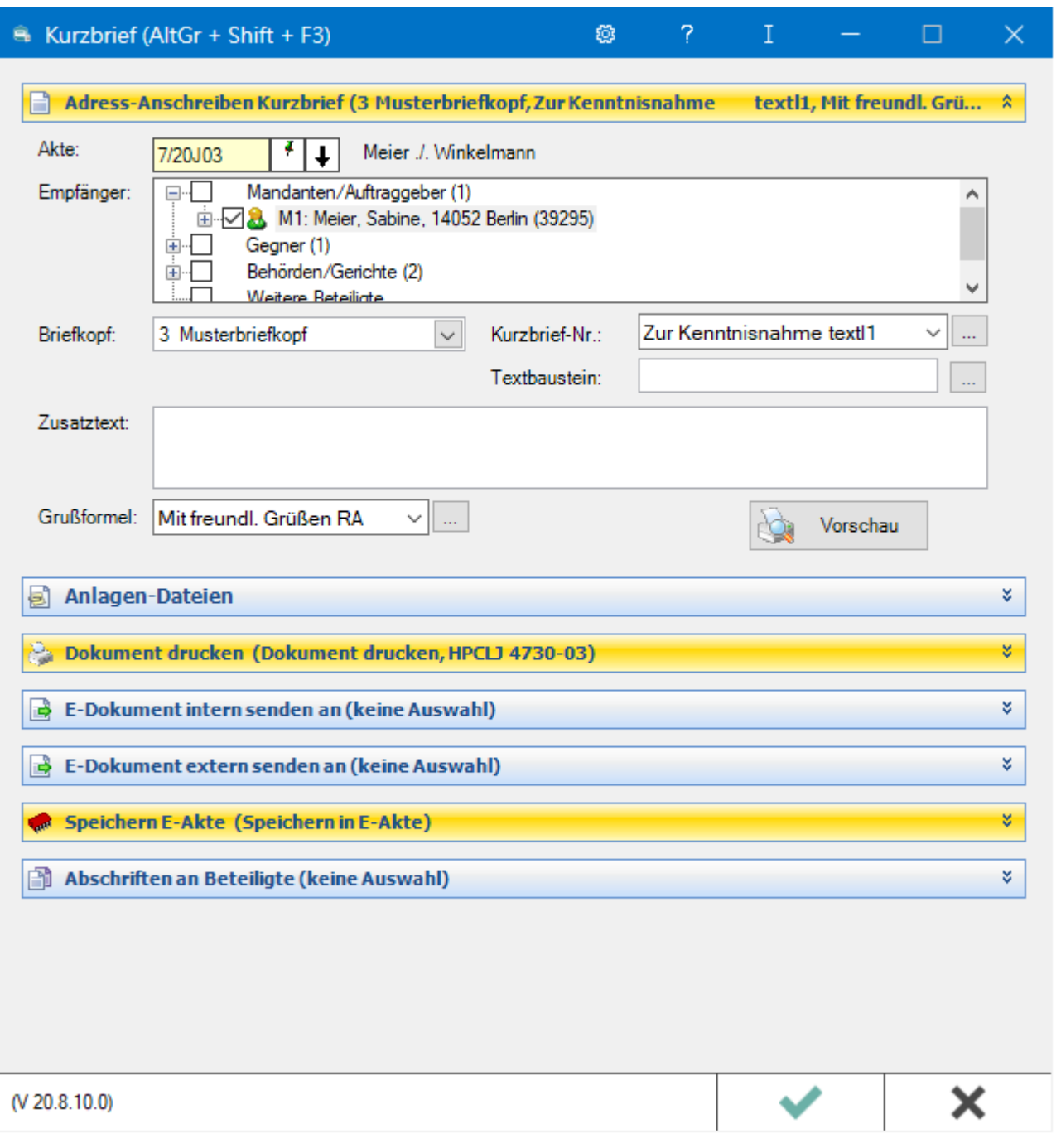

Das Anschreiben des Kurzbriefs wird in wenigen Schritten automatisiert aus vorhandenen Textausbausteinen erstellt und kann durch einen individuellen Zusatztext ergänzt werden. Die Formatierung des Anschreibens legen Sie in den [Einstellungen](https://onlinehilfen.ra-micro.de/index.php/Kurzbrief#Einstellungen) fest.

## <span id="page-3-0"></span>Funktionen im Bearbeitungsbereich

#### <span id="page-3-1"></span>**Akte**

Geben Sie in dieses Feld die Aktennummer ein. Zusätzliche Hinweise zur Aktennummerneingabe finden Sie [hier](https://onlinehilfen.ra-micro.de/index.php/Aktencontrol).

#### <span id="page-3-2"></span>**Notizfenster**

Hauptartikel → [Notizen](https://onlinehilfen.ra-micro.de/wiki2/index.php/Notizen#Allgemeines)

#### <span id="page-3-3"></span>**Aktenhistorie**

Unter  $\left| \downarrow \right|$ rufen Sie eine Historie für den schnellen Aufruf bereits verwendeter Aktennummern auf.

#### <span id="page-3-4"></span>**Empfänger**

Wählen Sie die Aktenbeteiligten, an die Sie den Kurzbrief senden wollen. Zur Auswahl stehen alle zur Akte gespeicherten Beteiligten zur Verfügung.

#### <span id="page-3-5"></span>**Briefkopf**

Wählen Sie den Briefkopf, der für den Kurzbrief verwendet werden soll.

#### <span id="page-3-6"></span>**Kurzbrief-Nummer**

Mit der Auswahl der Kurzbrief-Nummer fügen Sie Ihrem Schreiben ein Anliegen an. Über den Button | ... | können Sie die Auswahl um weitere Anliegen ergänzen.

#### <span id="page-3-7"></span>**Textbaustein**

Wählen Sie den Textbaustein, der mit dem Kurzbrief gedruckt werden soll. Sie haben über den Button die Möglichkeit, neue Textbausteine zur Auswahl anzulegen.

#### <span id="page-3-8"></span>**Zusatztext**

In diesem Bereich können Sie den Kurzbrief um zusätzliche Textbemerkungen ergänzen. Der Zusatztext wird nach dem Textbaustein eingefügt.

#### <span id="page-3-9"></span>**Grußformel**

Wählen Sie die gewünschte Grußformel aus. Über den |... | können Sie die Auswahl der zur Verfügung stehenden Grußformeln überarbeiten.

### <span id="page-4-0"></span>**Druck Vorschau**

Vor dem Druck können Sie das Dokument in einer Vorschau kontrollieren.

## <span id="page-4-1"></span>Funktionen in der Abschlussleiste

#### <span id="page-4-2"></span>OK und Schließen

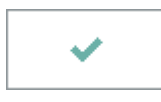

Speichert Ihre Eingaben und löst die von Ihnen gewählten Aktionen aus. Anschließend wird der Kurzbrief beendet.

### <span id="page-4-3"></span>Abbruch und Schließen

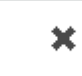

Schließt den Kurzbrief. Änderungen werden nicht gespeichert.